# **ArtNet Player 4**

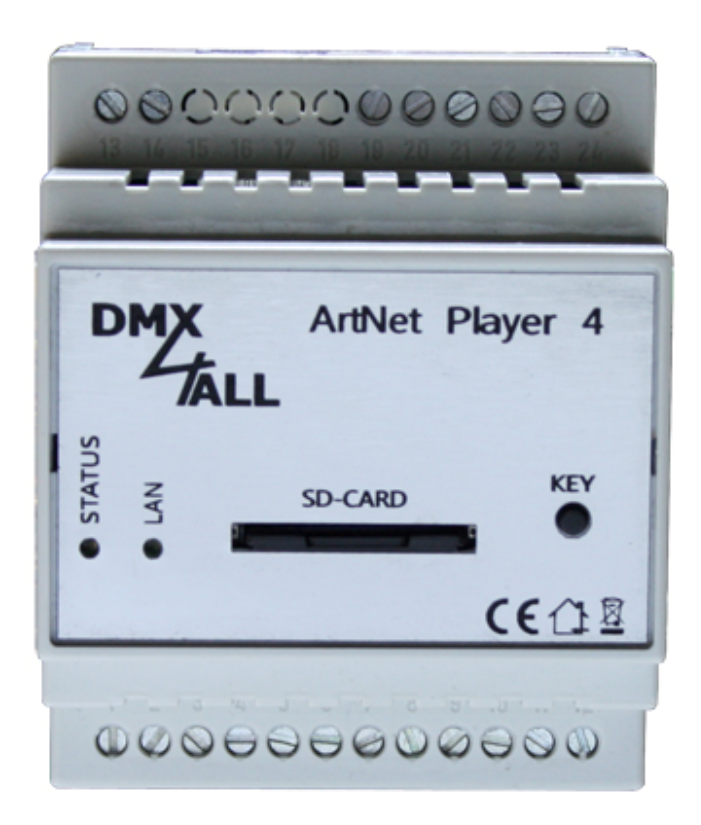

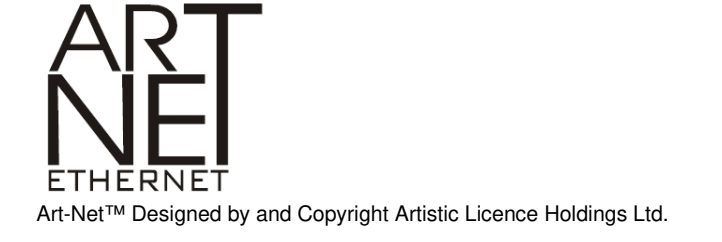

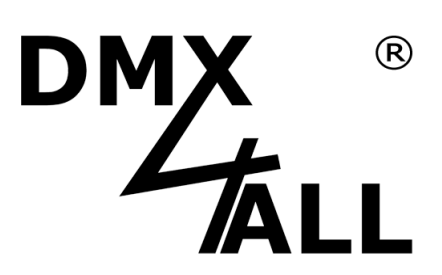

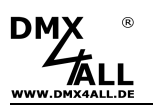

## **Beschreibung**

Der **ArtNet Player 4** ist ein 4 Universen ArtNet-Player und ein 1 Universe DMX Player. Die auf einer SD-Karte gespeicherten Programme werden Stand-Alone ausgegeben.

Am DMX-Ausgang wird das erste DMX-Universum ausgegeben so das direkt DMXfähige Geräte mit dem **ArtNet Player 4** angesteuert werden können.

Eine Remote-Option per externem DMX-Signal dient der Integration in bestehende Systeme.

Weiterhin sind 4 digitale Long Distance-Eingänge zur Steuerung über abgesetzte Tasten vorhanden.

Die Programmierung erfolgt ausschließlich über eine SD-Karte. Somit sind alle Einstellungen projektabhängig verfügbar.

Eine benutzerfreundliche Konfiguration über den DMX-Configurator ermöglicht eine schnelle und unkomplizierte Einstellung aller Parameter und das Erzeugen der wiederzugebenen Programme.

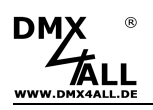

## **Technische Daten**

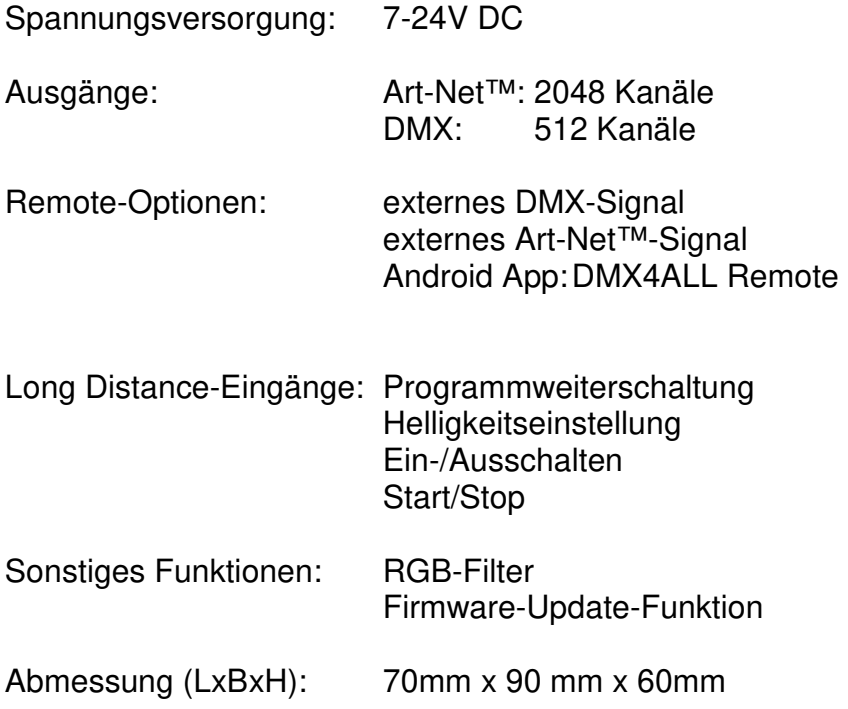

## **SD-Karte**

Der **ArtNet Player 4** benötigt für den Programmspeicher eine SD-Karte. Diese wird mittig mit den Kontakten nach unten und der abgeschrägten Seite nach rechts eingeschoben.

Beim Einsetzen der SD-Karte diese soweit hineinschieben bis ein Klicken zu hören ist und Widerstand spürbar ist.

Beim Herausnehmen der SD-Karte diese erneut drücken bis ein Klicken zu hören ist. Die Karte wird nun ca. 1cm herausgedrückt und kann entnommen werden.

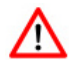

Verwenden Sie ausschließlich SD-Karten oder SDHC-Karten der Class4 oder höher.

Die SD-Karte muss mit dem File-System FAT16 oder FAT32 formatiert sein. Die Dateinamen sollten maximal 8 Zeichen lang sein und es dürfen keine Ordner auf der SD-Karte verwendet werden.

Es wird empfohlen die vom DMX-Configurator erzeugten Dateien nicht umzubenennen.

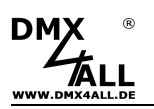

## **Anschluss**

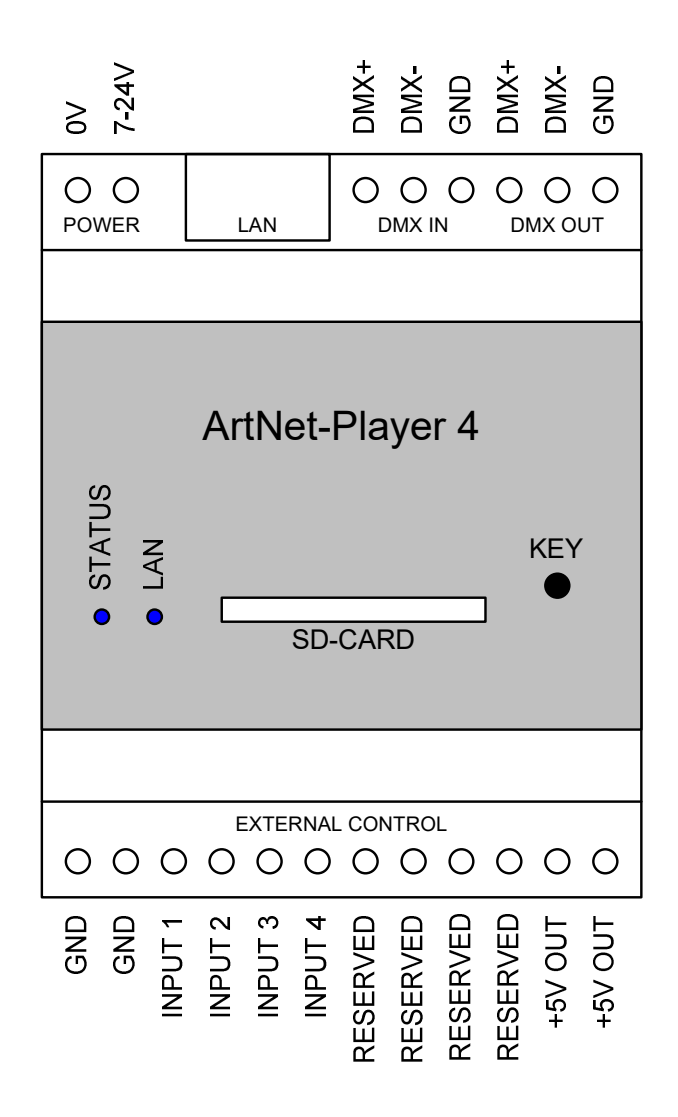

## **LED-Anzeigen**

#### **LAN**

Die LAN-LED leuchtet bei angeschlossenem Netzwerk-Kabel.

#### **STATUS**

Blinkt: Keine SD-Karte eingesteckt Leuchtet dauerhaft: ArtNet Player 4 arbeitet normal

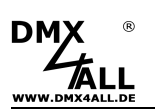

## **Konfiguration / Programme erstellen**

Die Konfiguration der Einstellungen und das Erstellen der Programme erfolgt benutzerfreundlich über das Windows-Programm DMX-Configurator.

Der DMX-Configurator 4PIXX steht in der aktuellen Version als Download zur Verfügung ( www.dmx4all.de/support.html ).

Das Vorgehen bei der Erstellung der Programme entnehmen Sie der Anleitung zum DMX-Configurator.

Nachdem die Programme erstellt sind ist der Export im Menü **Project***→***Export***→***ArtNet Player 4** vorzunehmen:

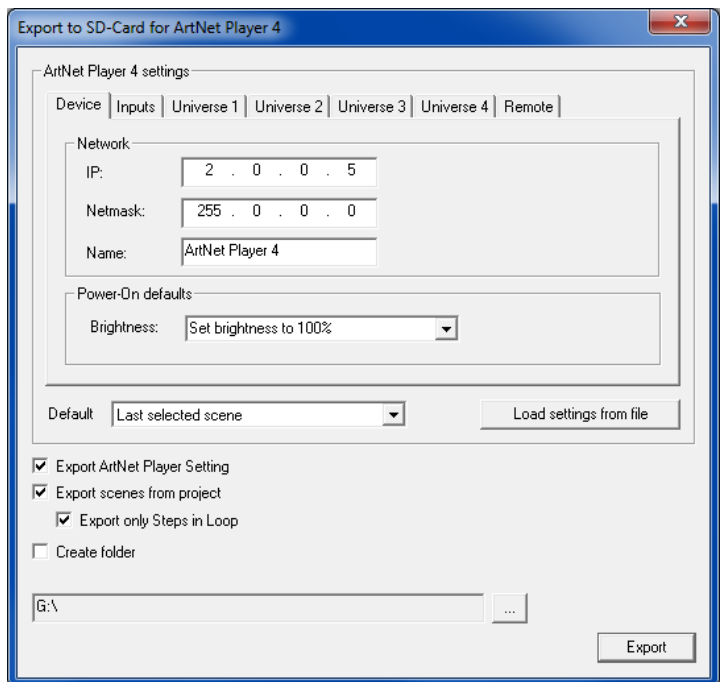

Der Bereich **ArtNet Player Settings** enthält Geräteeinstellungen des ArtNet Player 4. Diese werden auf den folgenden Seiten separat erklärt.

**Load settings from File** ließt die Geräteeinstellungen aus einer vorhandenen Datei die zuvor erstellt worden ist. Geben Sie hier die config.cfg Datei an.

Die zu aktivierenden Export-Möglichkeiten geben an, welche Elemente exportiert werden sollen.

**Export ArtNet Player Settings** Die Geräteeinstellungen werden exportiert **Export scenes from project** Die im Projekt enthaltenen Szenen werden exportiert **Export only Steps in Loop** Es werden nur die in einem Loop enthaltenen Schritte exportiert

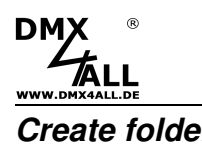

#### ArtNet Player 4 6

**Create folder** Erstellt die exportierten Dateien in einem Ordner der erzeugt wird. Diese Option bietet die Möglichkeit die exportierten Dateien je Projekt auf einem Datenträger zu speichern.

Mit **…** ist der Pfad anzugeben, wohin die exportierten Dateien geschrieben werden. Wählen Sie hier direkt die SD-Karte aus und legen keinen Ordner an, um die SD-Karte anschließend direkt im ArtNet Player 4 zu verwenden !

**Export** startet den Exportiervorgang.

## **Device Einstellungen**

Unter **Device** in den ArtNet Player Settings wird die IP und die Subnetmask für den ArtNet Player 4 eingestellt.

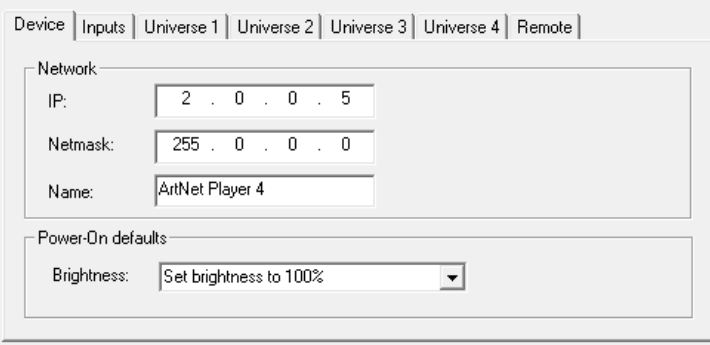

Jedes Netzwerk-Gerät benötigt eine eigene **IP-Adresse**, so dass die ∕∖ Zuordnung im Netzwerk eindeutig erfolgen kann. Verwenden Sie entsprechend der ArtNet-Spezifikation die IP-Adressen 2.x.x.x oder 10.x.x.x .

Jede andere IP-Adresse kann auch verwendet werden, wie z.B. 192.168.1.10 . In diesem Fall muss die Netmask auf 255.255.255.0 angepasst werden !

Weiterhin ist hier die Vorgabe zur Helligkeit (Brightness) nach dem Einschalten zu konfigurieren.

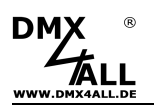

## **Universe Einstellungen**

Für jedes Universum werden die Ziel-Einstellungen in den Reitern Universe 1 bis Universe 4 angegeben.

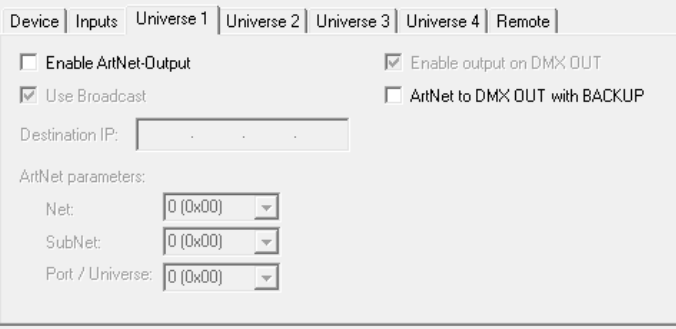

Für die ArtNet-Ausgabe muss die Option **Enable ArtNet-Output** aktiviert werden.

Die **Destination-IP** gibt die IP des Ziel-Gerätes an, an das das Universum gesendet werden soll.

Bei aktiviertem **Use Broadcast** wird das Universum global an alle Geräte versendet, in diesem Fall wird die Destination-IP nicht benötigt.

Weiterhin werden je Universum die ArtNet-Parameter **Net**, **SubNet** sowie das **Universe** für das Ziel angegeben.

Für das Universe 1 steht die Option **ArtNet to DMX OUT with BACKUP** zur Verfügung. Wird diese aktiviert, so können keine ArtNet-Daten für dieses Universum gesendet werden. Die ArtNet-Parameter **Net**, **SubNet** sowie das **Universe** werden in diesem Fall für das Empfangen von ArtNet-Daten verwendet.

Beim Empfang von ArtNet-Daten werden diese auf dem DMX-Ausgang bevorrechtigt ausgegeben. Werden für mehr als 5 Sekunden keine ArtNet-Daten empfangen, wird die DMX-Ausgabe wieder auf die Programmwiedergabe umgeschaltet.

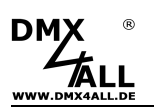

## **Remote Einstellungen**

Der DMX-Eingang, ArtNet Eingang oder die APP "DMX4ALL Remote" (Android) kann zum fernsteuern des ArtNet Player 4 verwendet werden.

Aktivieren Sie in der Konfiguration die Remote-Funktion, welche verwendet werden sollen und stellen die entsprechenden Parameter ein.

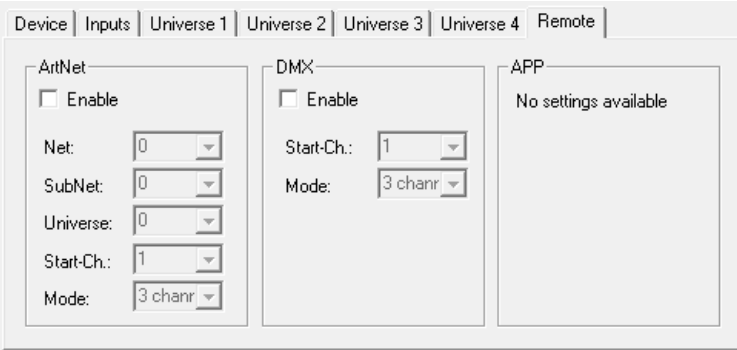

Die Remote-Kanäle für ArtNet und DMX sind wie folgt belegt:

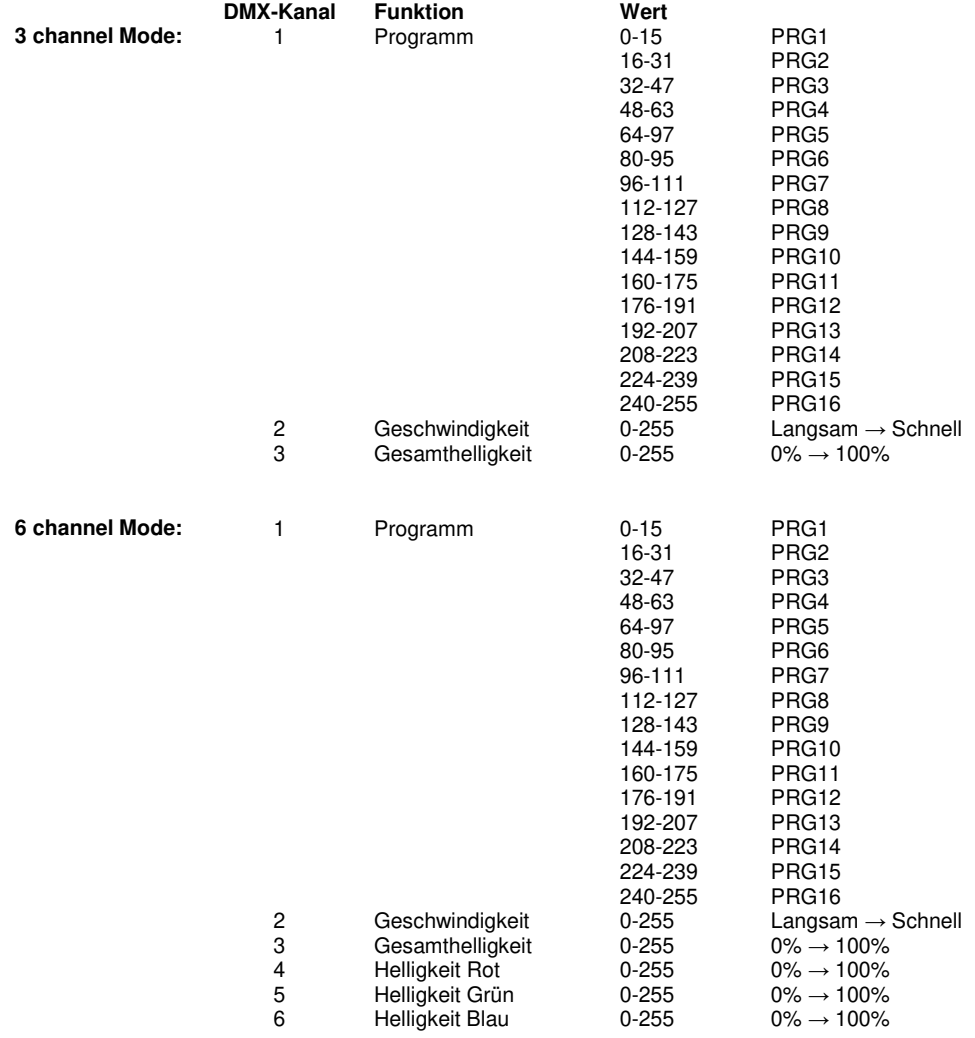

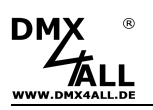

#### **ArtNet Player 4** 9

## **Digitale Eingänge**

Die 4 digitalen Eingänge sind für die Bedienung durch abgesetzte Taster vorgesehen. Betätigt werden die Eingänge durch einen Schaltkontakt gegen GND:

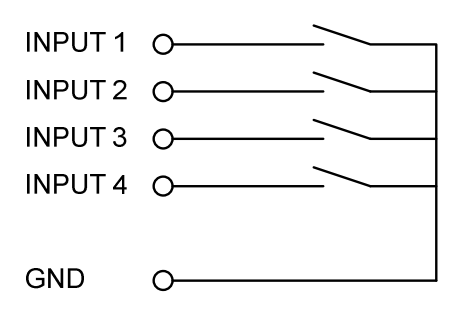

Die Eingänge sind nicht potentialfrei.

Welche Funktion einen Eingang ausführen soll ist unter **Inputs** einstellbar:

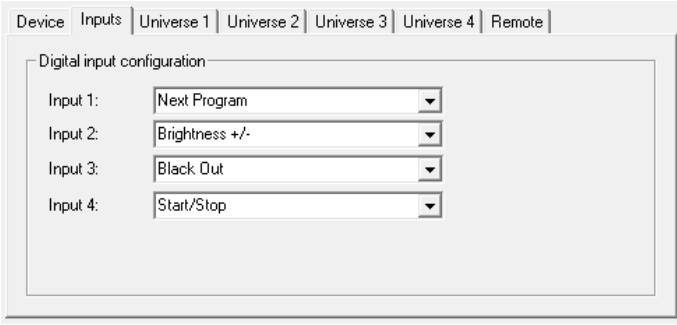

#### **Next Program**

Schaltet auf das nächste Program.

Die Programmreihenfolge entspricht dabei der Reihenfolge mit der die Dateien auf die SD-Karte geschrieben werden.

#### **Brightness +/-**

Einstellen der Master-Helligkeit

- Gedrückt halten führt den Dimmvorgang aus
- Loslassen schaltet die Dimmrichtung um

#### **Black Out**

Schaltet die Blackout-Funktion ein und aus.

#### **Start/Stop**

Startet bzw. stoppt die Wiedergabe (Pause).

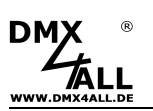

## **Programme ausführen per Android App**

Die Programme des ArtNet Player 4 können bequem über die Android App DMX4ALL Remote aufgerufen werden.

Die App **DMX4ALL Remote** steht kostenlos im Google Play-Store zur Verfügung und kann auf ein Smartphone oder Tablet mit Android 4.0 oder höher installiert werden.

Nach dem erstmaligen starten der App muss die IP des ArtNet Player 4 in den Main-Settings  $\phi$  angegeben werden.

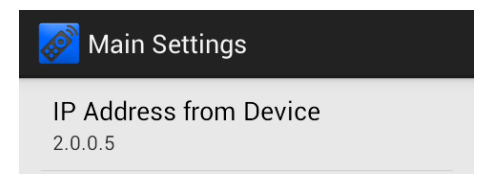

Nach Verlassen der Settings werden die Programme aus dem ArtNet Player 4 geladen und in der Liste angezeigt.

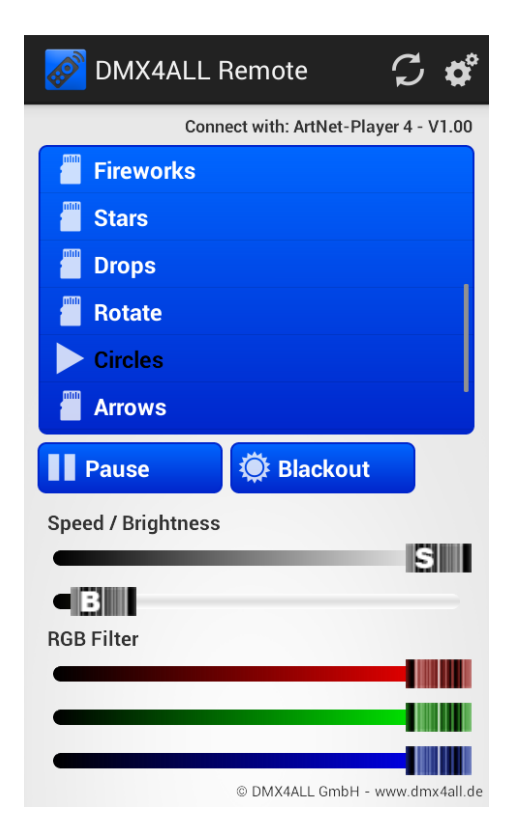

Durch antippen eines Programmnamens in der Liste wird das entsprechende Programm im ArtNet Player 4 ausgeführt. Das ausgeführte Programm wir mit einem

▶ Symbol gekennzeichnet.

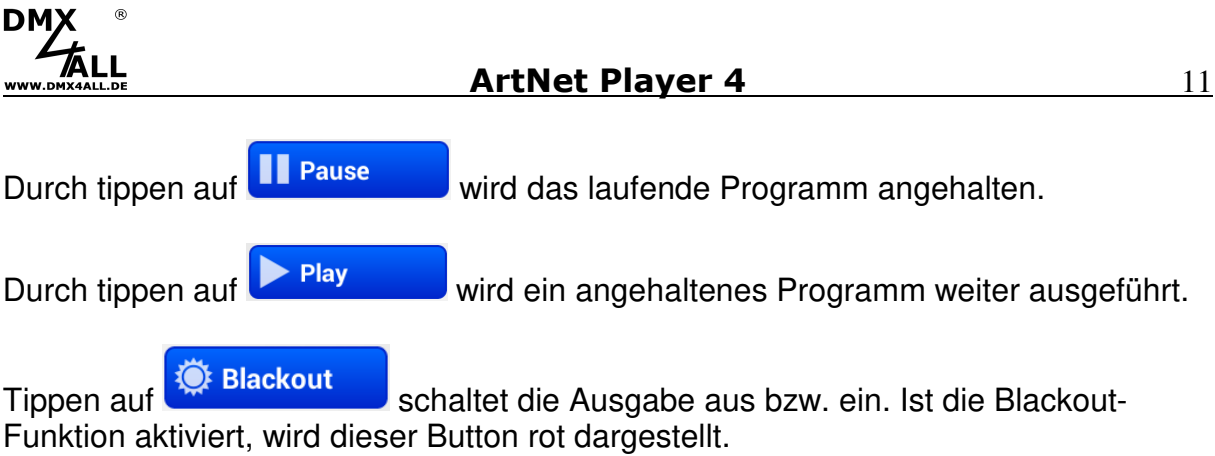

Für die Einstellung der Wiedergabegeschwindigkeit und die Helligkeit sind zwei Schieberegler (Speed, Brightness) vorhanden.

Weiterhin werden für Programme mit RGB-Filter weitere 3 Schieberegler für die Farben Rot, Grün und Blau angezeigt. Mit diesen lässt sich die Farbe im wiedergegebenen Programm ausblenden.

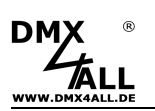

### **Firmware-Update durchführen**

Der **ArtNet Player 4** verfügt über eine Firmware-Update-Funktion, die es erlaubt zukünftige Firmware-Versionen zu übertragen. Ein Firmwareupdate wird über die SD-Karte durchgeführt.

Gehen Sie dazu wie folgt vor:

- Firmware-Datei (firmware.bin) auf eine SD-Karte kopieren
- ArtNet Player 4 ausschalten
- SD-Karte in das Geräte stecken
- ArtNet Player 4 einschalten
- Die STATUS-LED blinkt nun 10x abwechselnd
- Taster währenddessen drücken bis die LED durchgehend leuchtet
- Warten Sie nun bis das Update fertiggestellt ist (LAN-LED blinkt 2x)
- SD-Karte herausnehmen und Firmware-Datei (firmware.bin) löschen

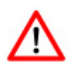

Sollte während des Updates ein Fehler auftreten können Sie jederzeit von vorne beginnen.

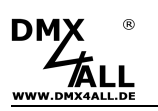

# **Zubehör**

**Netzteil 12V / 20W** 

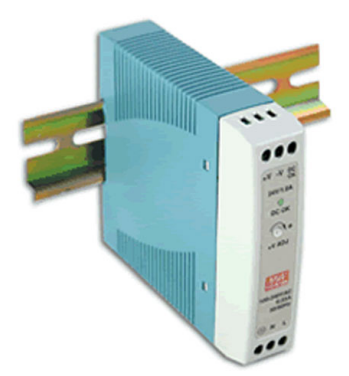

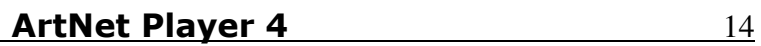

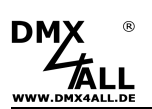

## **CE-Konformität**

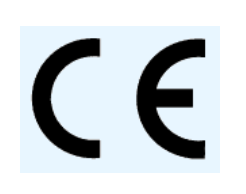

Diese Baugruppe (Platine) ist durch einen Mikroprozessor gesteuert und verwendet Hochfrequenz. Um die Eigenschaften der Baugruppe in Bezug auf die CE-Konformität zu erhalten, ist der Einbau entsprechend der EMV-Richtlinie 2014/30/EU in ein geschlossenes Metallgehäuse notwendig.

## **Risiko-Hinweise**

Sie haben einen technischen Artikel erworben. Entsprechend dem Stand der Technik können folgende Risiken nicht ausgeschlossen werden:

**Ausfallrisiko:** Das Gerät kann jederzeit ohne Vorwarnung teilweise oder vollständig ausfallen. Geringere Ausfallwahrscheinlichkeiten sind durch redundanten Systemaufbau erreichbar.

**Inbetriebnahmerisiko:** Die Einbauplatine muss gemäß der Produktdokumentation an fremde Systeme angeschlossen werden sowie konfiguriert werden. Diese Arbeiten dürfen nur vom erfahrenen Fachpersonal durchgeführt werden, welches die Dokumentation gelesen und verstanden hat.

**Betriebsrisiko:** Änderungen oder besondere Betriebszustände der angeschlossenen Systeme, sowie verborgene Mängel unserer Geräte selbst, können auch innerhalb der Betriebszeit zu Störungen oder Ausfällen führen.

**Missbrauchsrisiko:** Jeder nicht bestimmungsgemäße Gebrauch kann unabsehbare Risiken verursachen und ist darum untersagt.

Der Einsatz der Geräte in Anwendungen, wo die Sicherheit von Personen von deren Funktion abhängt, ist untersagt.

## **Entsorgung**

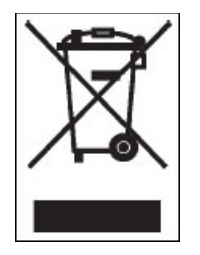

Elektrische und elektronische Produkte dürfen nicht in den Hausmüll. Entsorgen Sie das Produkt am Ende seiner Lebensdauer gemäß den geltenden gesetzlichen Vorschriften. Informationen dazu bekommen Sie bei Ihrem örtlichen Entsorger.

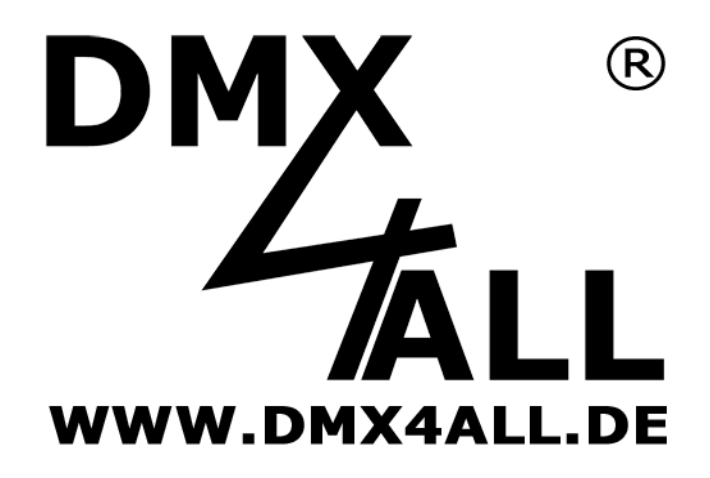

DMX4ALL GmbH Reiterweg 2A D-44869 Bochum Germany

Letzte Änderung: 22.11.2019

© Copyright DMX4ALL GmbH

Alle Rechte vorbehalten. Kein Teil dieses Handbuches darf in irgendeiner Form (Fotokopie, Druck, Mikrofilm oder in einem anderen Verfahren) ohne ausdrückliche schriftliche Genehmigung reproduziert oder unter Verwendung elektronischer Systeme verarbeitet, vervielfältigt oder verbreitet werden.

Alle in diesem Handbuch enthaltenen Informationen wurden mit größter Sorgfalt und nach bestem Wissen zusammengestellt. Dennoch sind Fehler nicht ganz auszuschließen.

Es wird darauf hingewiesen, dass weder eine Garantie noch die juristische Verantwortung oder irgendeine Haftung für Folgen, die auf fehlerhafte Angaben zurückgehen, übernommen werden. Dieses Dokument enthält keine zugesicherten Eigenschaften. Die Anleitung und die Eigenschaften können jederzeit und ohne vorherige Ankündigung geändert werden.